## MongoDB JDBC and UnityJDBC Driver Setup for SAP Lumira

- 1. Download and extract the MongoDB JDBC package. You will need the mongodb unityjdbc full.jar if you are just using MongoDB or unityjdbc.jar otherwise.
- 2. Place the JAR files in a directory. For example:  $c:\temp\l\lvert\lim\log c$
- 3. Start SAP Lumira. Under File menu select Preferences. Select SQL Drivers. Select Generic JDBC datasource and click Install Drivers.
- 4. Select the JAR files for the driver in the directory where they were placed (e.g.  $c:\tIm\Delta$ . Note that you can select multiple JAR files by holding the Shift key.

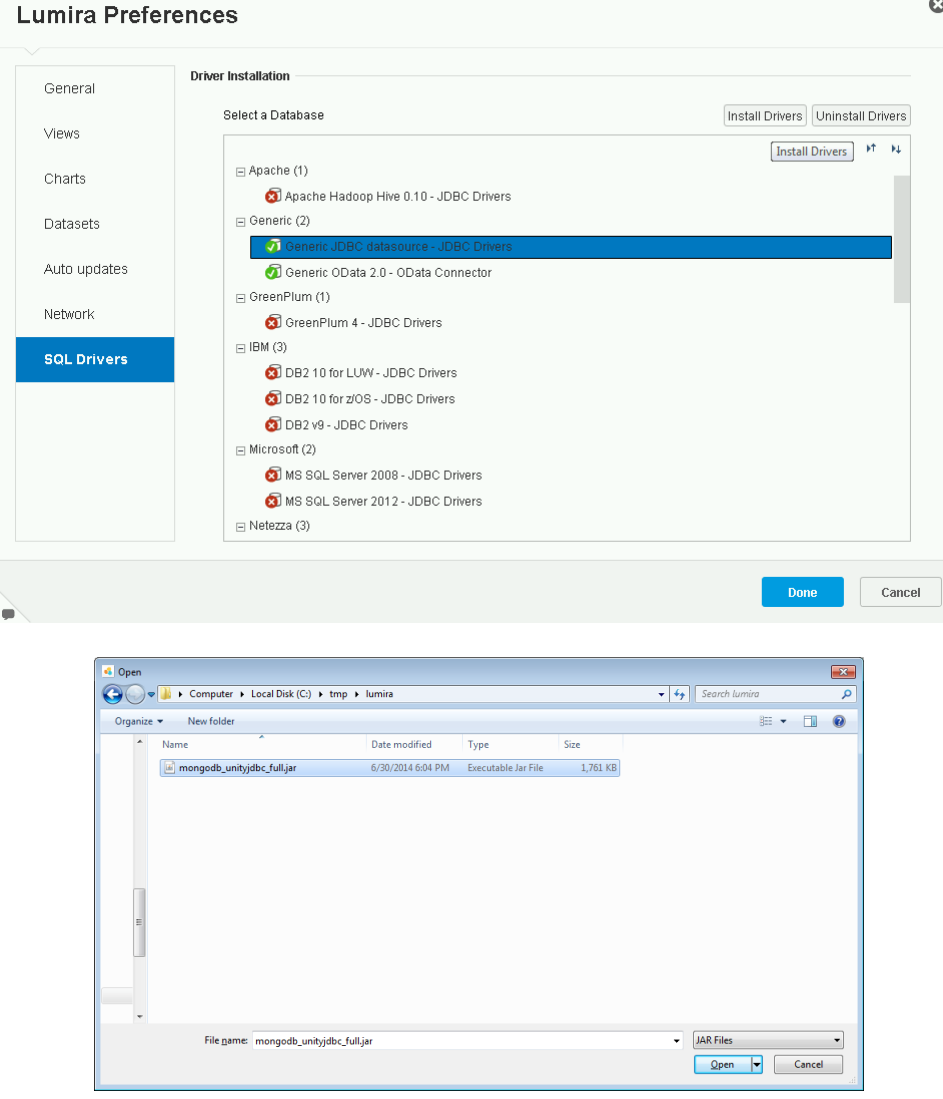

5. Create a **New Dataset** using the File menu by selecting New. Select Query with SQL. Note that this option is only available in the standard edition of SAP Lumira. Click Next.

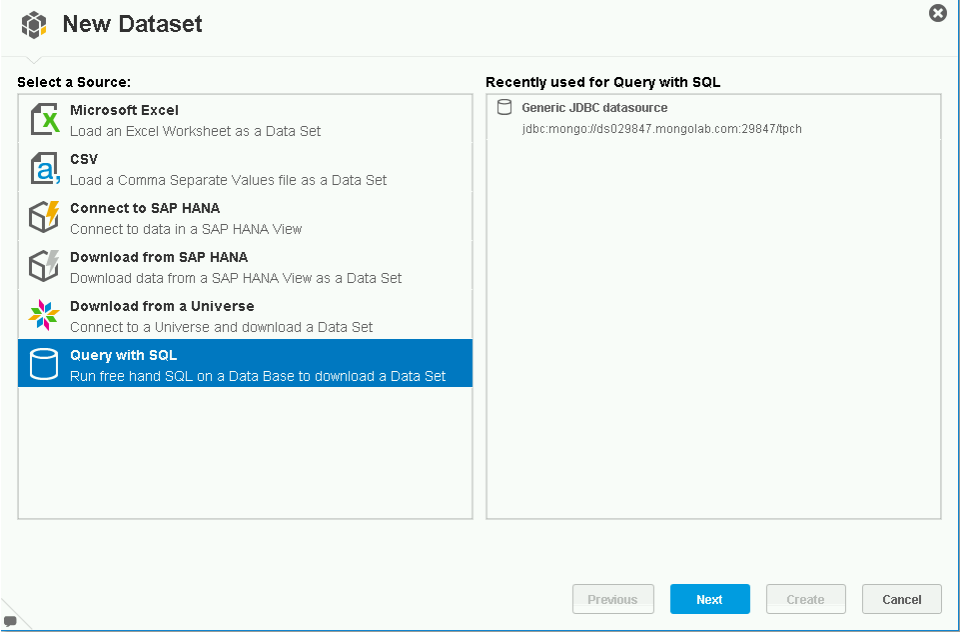

6. In the next window, select Generic JDBC datasource and click Next.

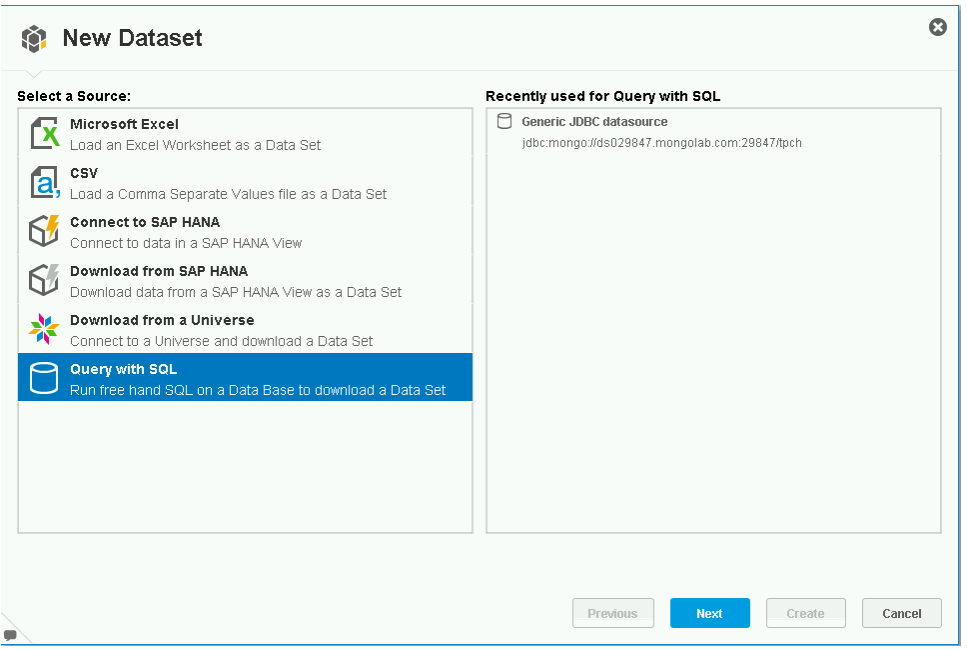

7. Add the JDBC connection information. For MongoDB, a sample database is:

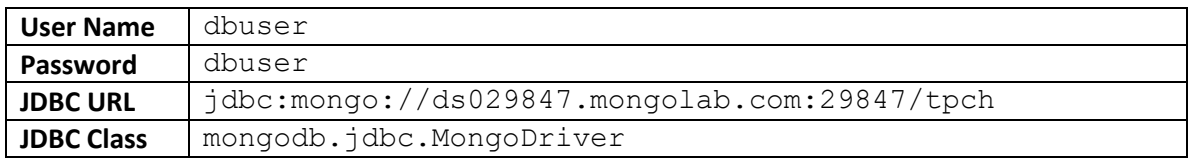

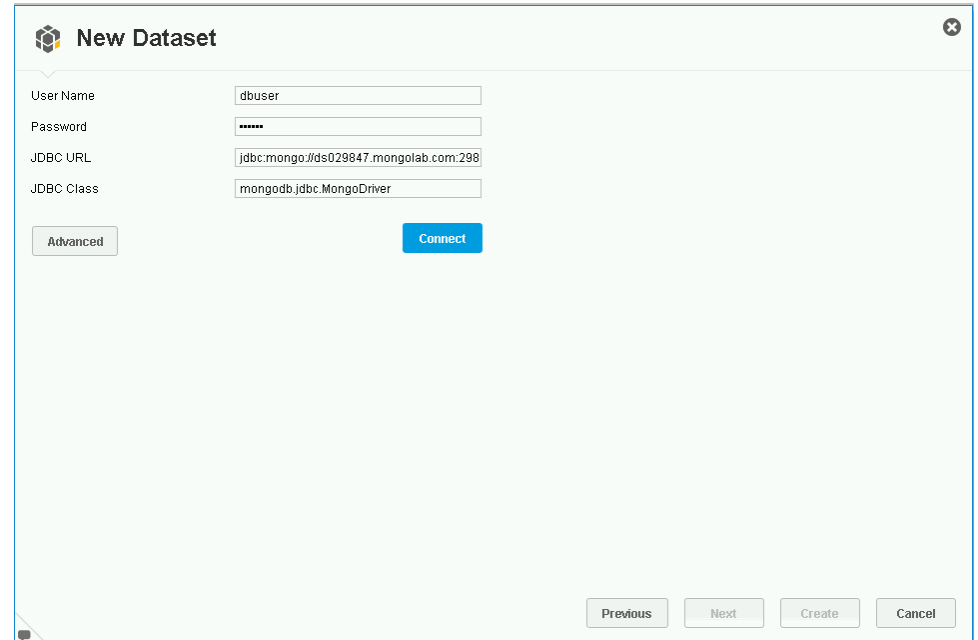

- 8. Click Connect button to verify the connection. If you have errors, then check the user name and password as well as the JDBC URL. SAP Lumira provides limited error messages for diagnosis. More details can be found in the log whose location is configured in the file BO trace.ini (see log dir setting). A default location is: C:\Users\<username>\AppData\Local\Temp\sapvi\logs
- 9. To make the driver go into debug mode and provide more details add the parameter debug=true to the URL like this:

**JDBC URL** jdbc:mongo://ds029847.mongolab.com:29847/tpch?debug=true

10. Now enter a query for your data set. On the right side you can browse the tables (collections) in your MongoDB database. In the Query box you can enter a query. Note that with the trial version of the driver you can query single tables with any number of results, but any advanced operators such as aggregation and joins are executed using UnityJDBC. These queries are limited to 100 results. Add LIMIT 100 if you encounter errors with advanced queries. For more details see[: http://www.unityjdbc.com/mongojdbc/mongosqltranslate.php](http://www.unityjdbc.com/mongojdbc/mongosqltranslate.php)

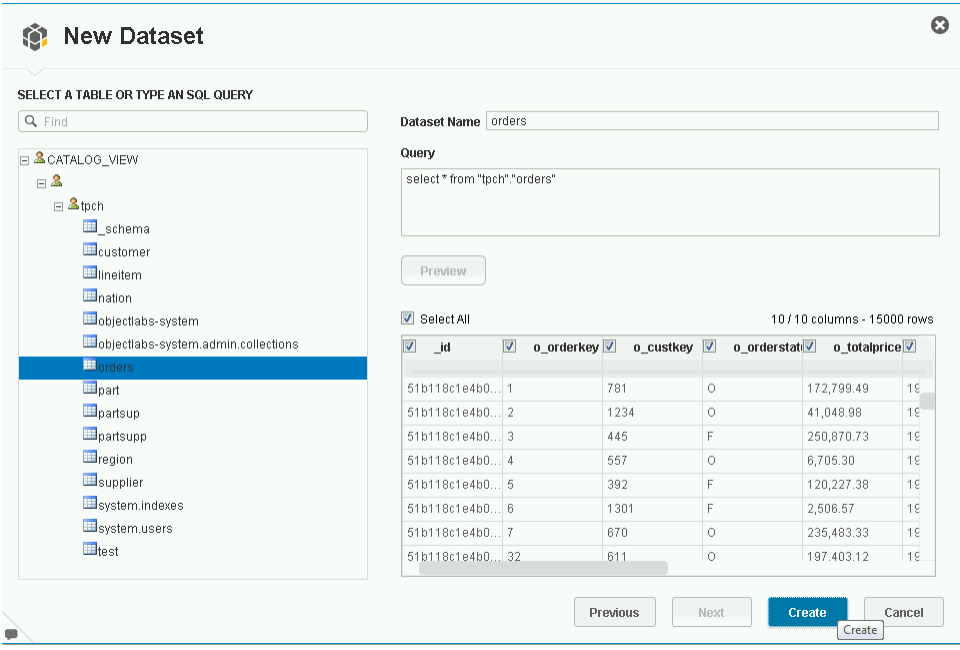

11. Click Create and SAP Lumira will load the data set. If an error occurs during load, check the log for the issue. Lumira does not provide details in the user interface why a load failed.

12. Now the data is loaded you can use SAP Lumira to create powerful visualizations and manipulations of your data set.

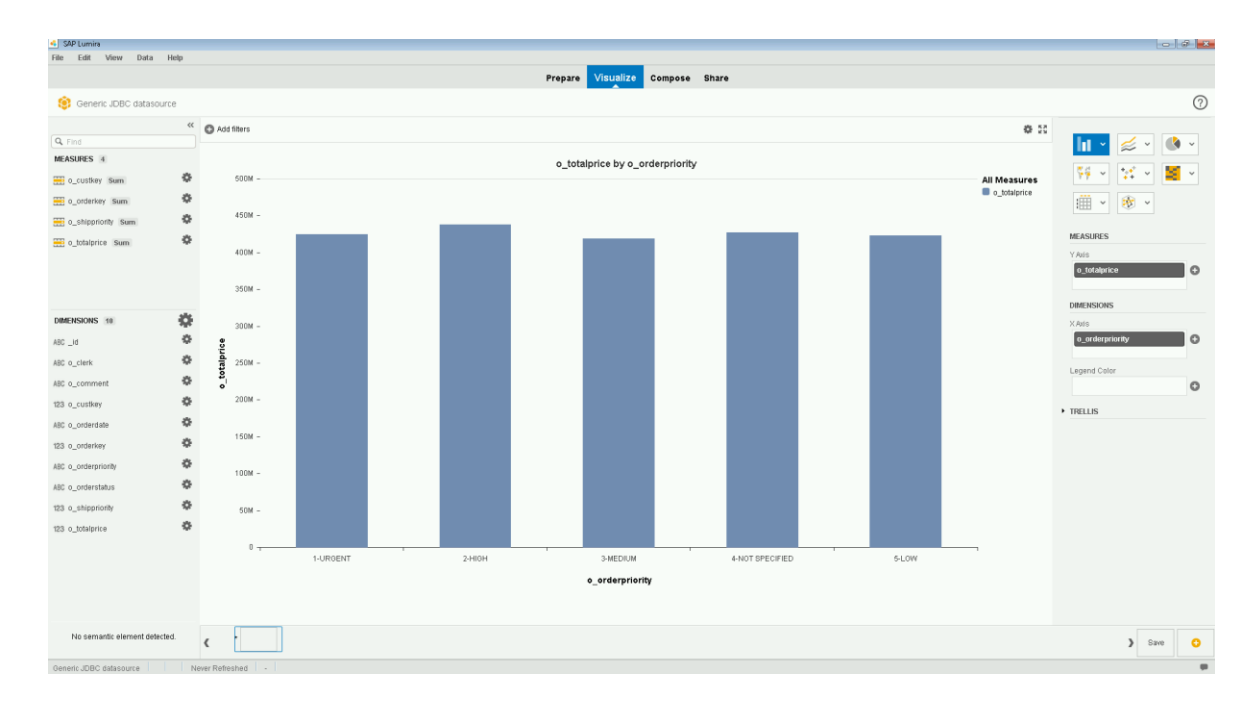